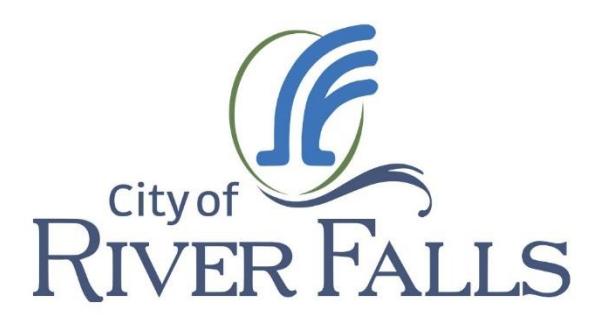

# Employment Applicant User Guide

Apply at [www.rfcity.org/teamRF](file://///rfcity.org/DFS1/data/Communications/HR/www.rfcity.org/teamRF)

City of River Falls Human Resources Department Phone: 715-425-0900

# **Computer Access**

If you are a local applicant and do not have access to a computer, please visit a Pierce or St. Croix County library.

#### **Pierce County Libraries**

Chalmer Davee Library (UWRF) 330 E Cascade Avenue River Falls, WI 715-425-3321

312 W Main Street Ellsworth, WI 715-273-3209

111 N Main Street Elmwood, WI 715-639-2615

611 Main Street Plum City, WI 715-647-2373

800 N Borner Street Prescott, WI 715-262-5555

E121 S 2nd Street Spring Valley, WI 715-778-4590

#### **St. Croix Co. Libraries and Job Center**

Baldwin Public Library 400 Cedar Street Baldwin, WI 715-684-3813

127 Pine Street Glenwood City, WI 715-265-7443

825 Broadway Street Hammond, WI 715-796-2281

700 1st Street Hudson, WI 715-386-3101

155 E 1st Street New Richmond, WI 715-243-0431

140 Union Street River Falls, WI 715-425-0905

311 W Warren Street Roberts, WI 715-749-3849

#### **Job Center**

St. Croix Valley Job Center 704 N Main Street Unit B River Falls, WI 715-426-0388

# **City of River Falls Online application and job interest card submittal**

This guide will take you through the process of applying for a position with the City of River Falls online as well as submitting a Job Interest Card.

#### **Online application process**

Below is a sample of the **Employment Central** page for the City of River Falls. On this page you will have the ability to access current job postings, job descriptions, job interest cards, help and support, and legal and privacy information. Click the menu to access these options.

## **Employment Central**

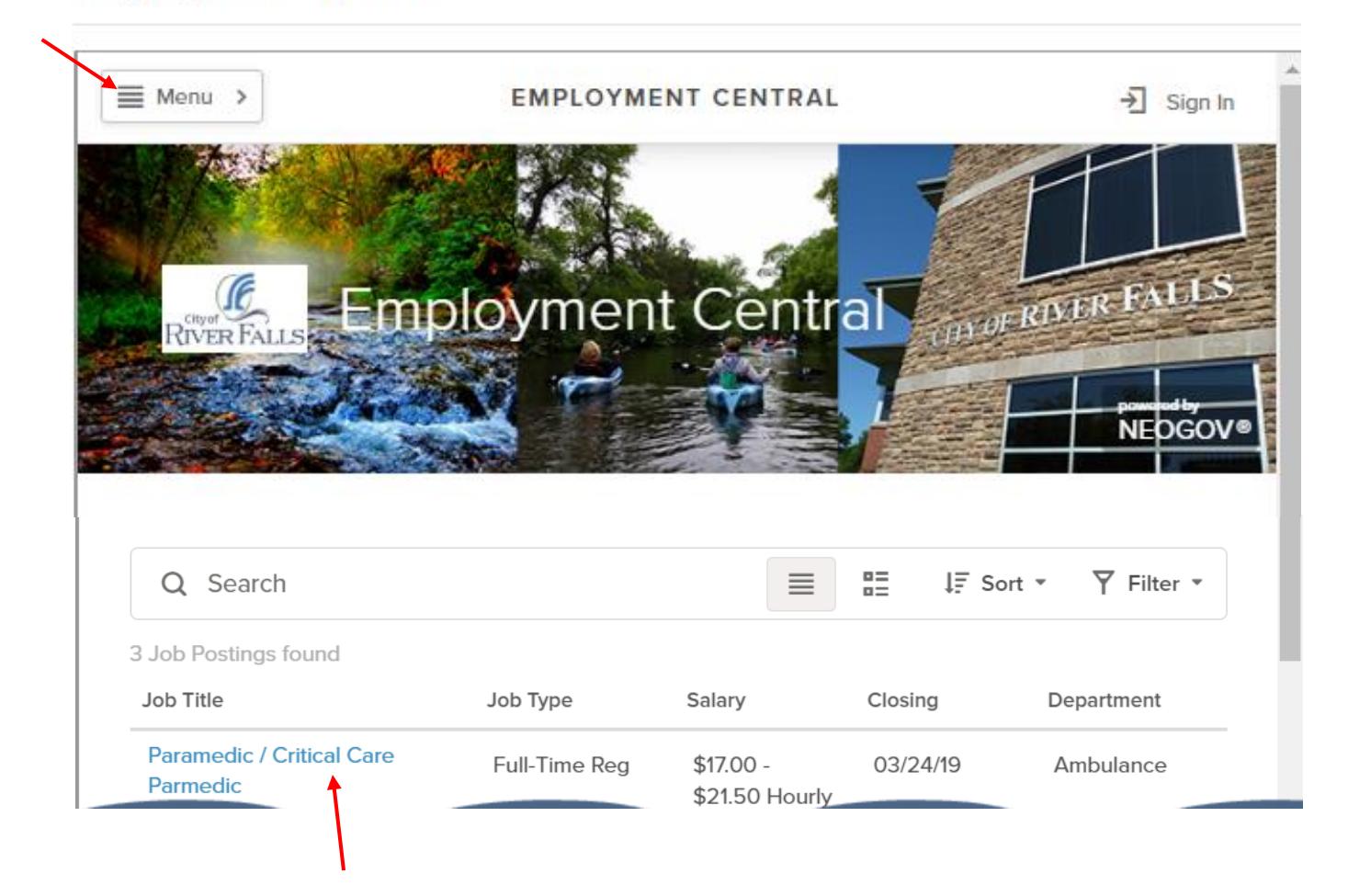

**STEP 1:** Click on the position in which you have interest or are applying. You will be able to view the job description, benefits, and supplemental questions. When you scroll to the bottom of the screen you can click the apply button to submit your application.

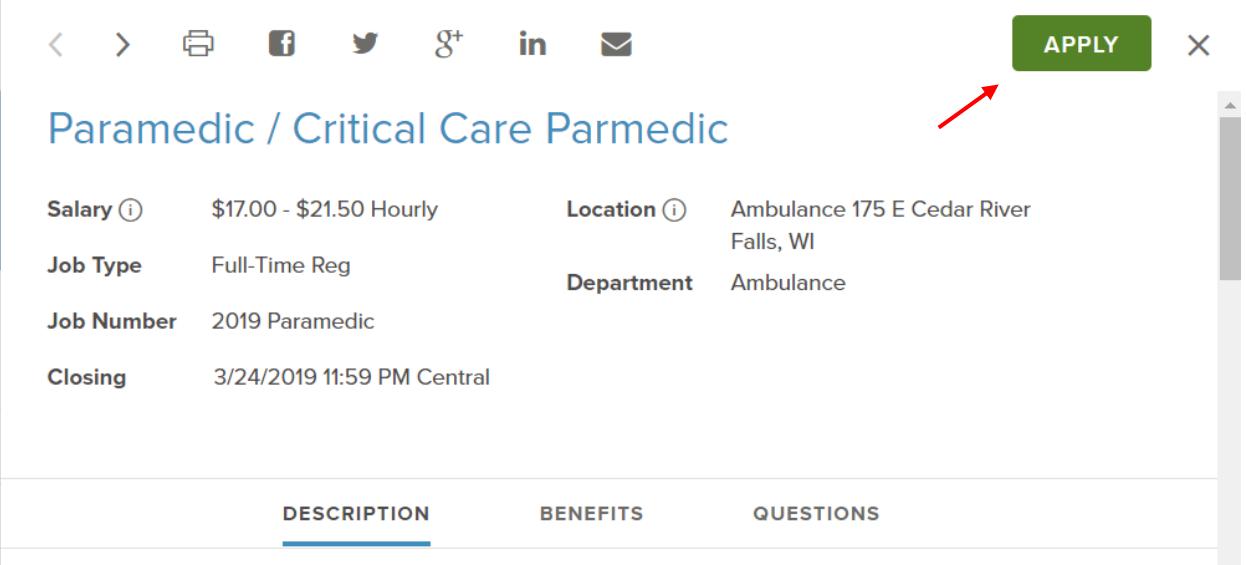

**STEP 2:** Once you click the "Apply" link, you will be directed to the government jobs website login page: [www.governmentjobs.com](http://www.governmentjobs.com/)

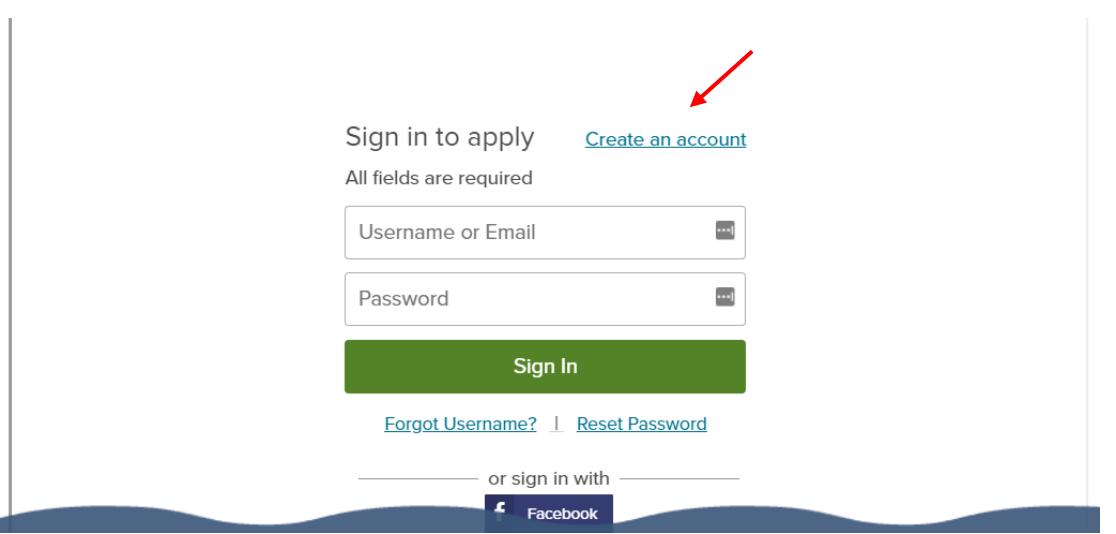

**STEP 3:** If you are a **first-time user** you will start with "Create an account." The website will walk you through setting up your account. When you create the account, you should make note of your user name and password to reuse when applying for other positions with the City. *Please note:* You will not be able to create another applicant account using the same email address.

If you are a **returning user**, you will "Sign in to apply" using the email address and password you previously created.

#### **Tip: You do not need to create a new application every time you apply for a position**.

You can have one application, or several saved under various names in your account. You will also be able to attach documents including resume and cover letter.

**STEP 4:** Complete all the applicable areas of the application:

- General information
- **Education**
- Work experience
- Additional information, which includes certificates/ licenses, skills, etc.
- References
- Agency-wide questions: This is for Equal Employment Opportunity Commission (EEOC) purposes only. This data is confidential and will not be viewed by the recruiter or hiring manager. **Note:** If you've previously completed an application and EEOC questions, click "populate."
- Supplemental questions: These are specific to each job posting
- Certify and submit

Once you certify and submit your application, you will receive a confirmation email. If at any time you are having difficulty, please go to the menu tab and click "Help & Support" in the dropdown of options.

### **Employment Central**

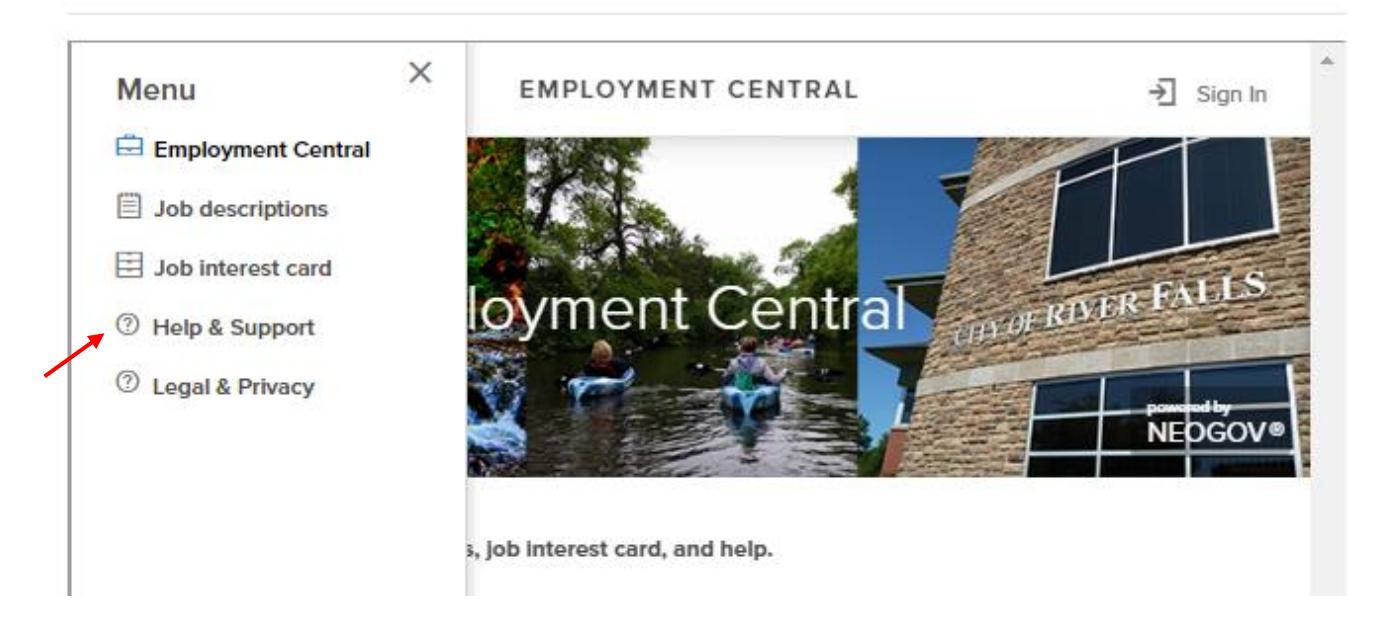

If you need additional applicant support, please call NeoGov at 855-524-5627.

**Congratulations!** You have now completed the steps to apply online at the City of River Falls.

## **Job interest card submittal**

The City of River Falls encourages interested applicants to submit job interest cards for position categories for which you are interested in applying. By submitting a job interest card, you will receive an automatic email notice when a position opens in a category you selected (see list below). Your job interest card will remain on file with the City of River Falls for 12 months. A reminder email will be sent at 11 months to give you an opportunity to extend your notifications for another year.

**STEP 1:** Select from the list below all job categories you are interested in applying for when a position is posted.

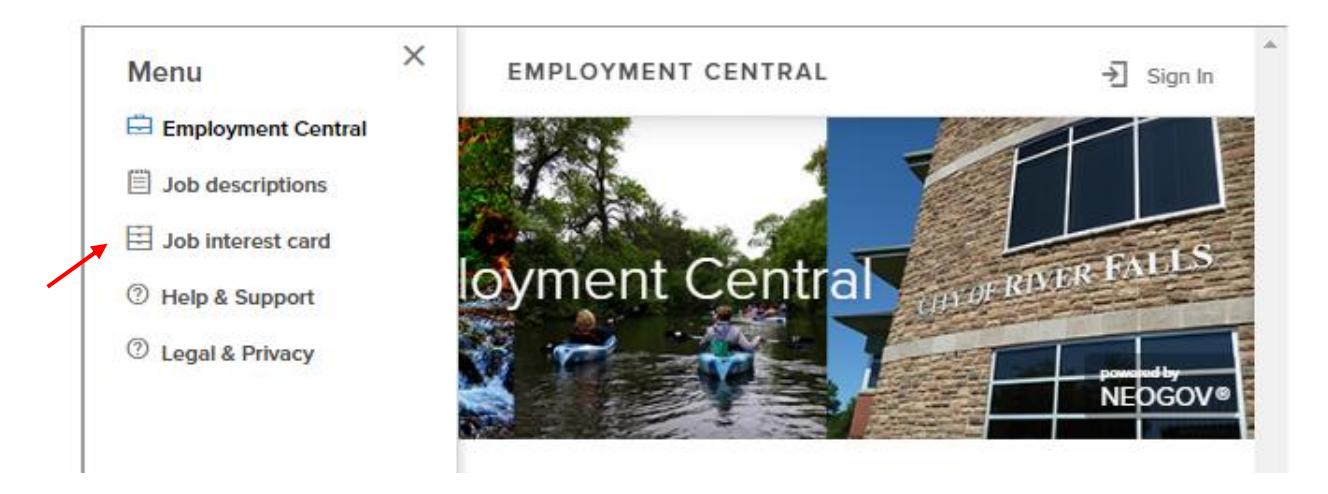

#### **STEP 2:** Complete the form.

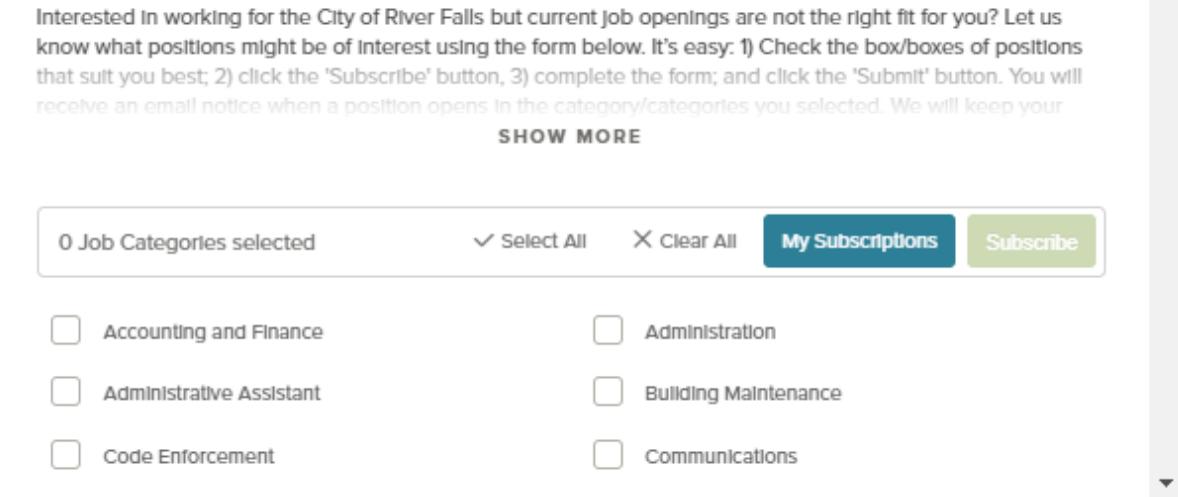

**Congratulations!** Your job interest cards are now on file with the City of River Falls for the next 12 months. Questions? Call the City of River Falls at 715-425-0900.